# **Ots CD Scratch 1200 Quick Start-Handbuch**

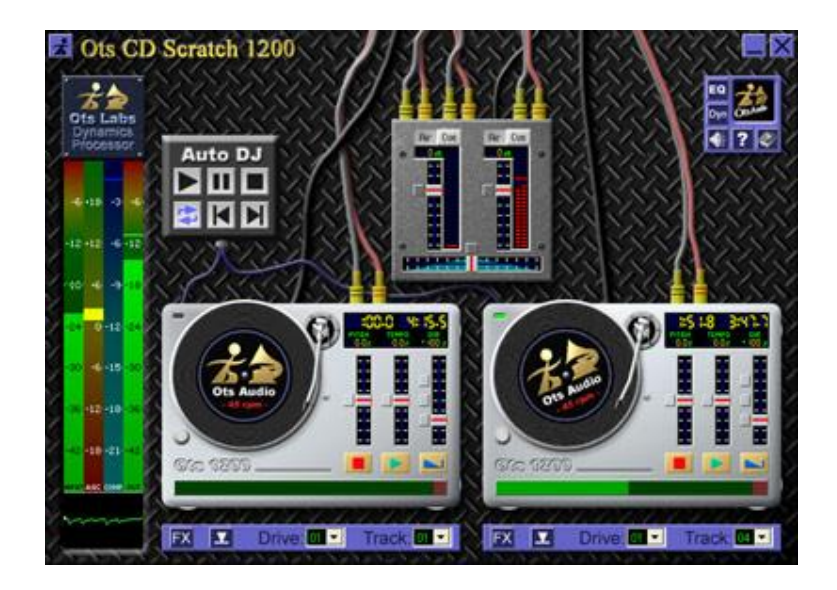

## Inhaltsverzeichnis

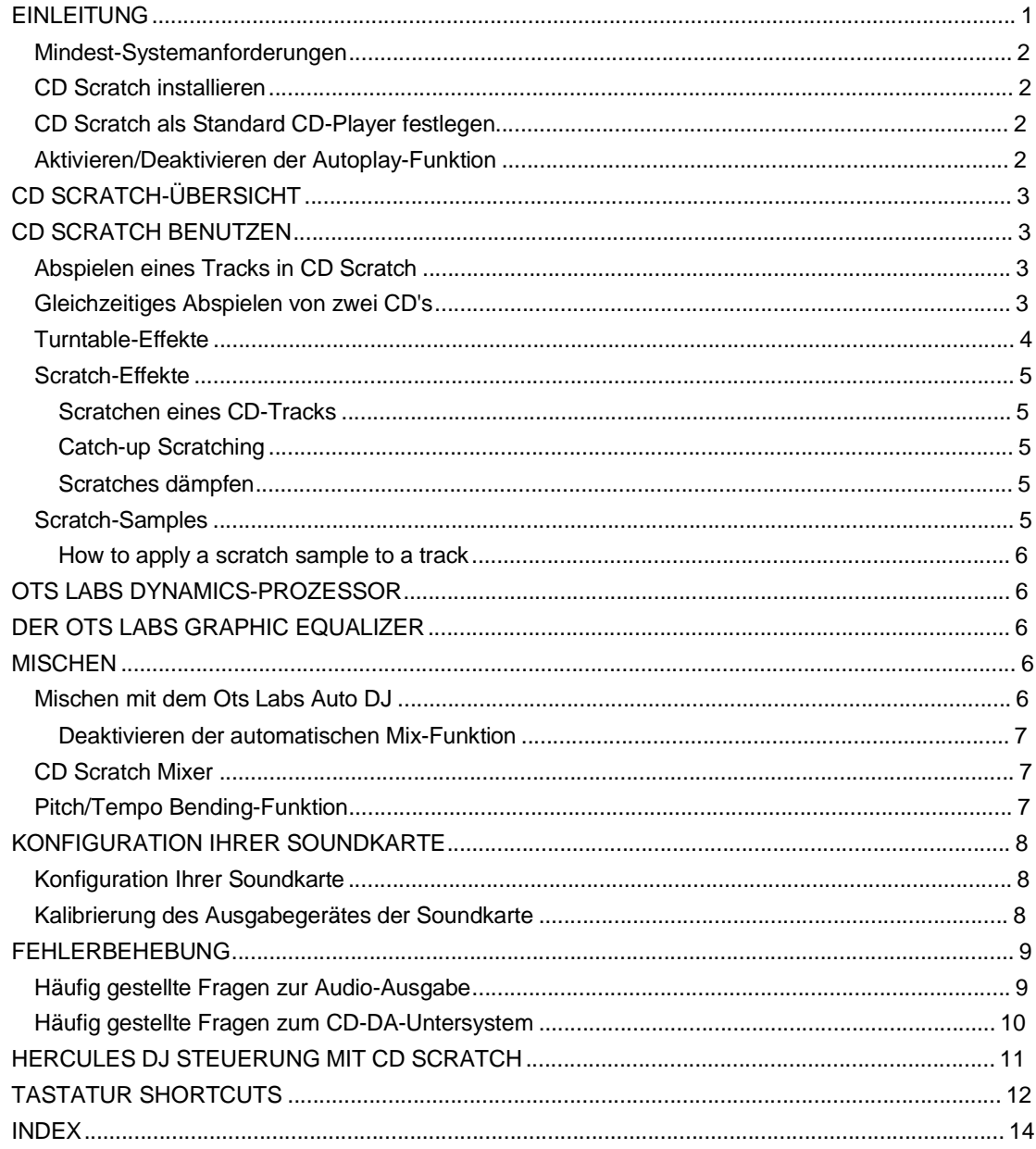

# **Einleitung**

Ots CD Scratch 1200 ist ein revolutionäres CD-Player-Programm, das Ihnen ungeahnte Möglichkeiten bietet. Mit Ots CD Scratch 1200 können Sie CD's scratchen oder rückwärts abspielen und 2 Tracks von einer CD oder 2 CD's gleichzeitig abspielen!

CD Scratch bietet einzigartige Echtzeit-Turntables, die mit emulierten Turntable-Effekten gekoppelt sind und Ihren Computer in eine Musikmaschine verwandeln.

CD Scratch verfügt über eine effiziente Auto DJ-Funktion, die Ihre CD-Tracks wie ein professioneller DJ mixt und perfekt abgemischten Sound liefert.

Das vorliegende Quick Start-Handbuch soll Ihnen helfen, CD Scratch schnell und effizient zu installieren und zu nutzen. Weitere Informationen zu den Möglichkeiten und Funktionen von CD Scratch finden Sie in der Ots CD Scratch 1200 Online-Hilfe unter [http://www.cdscratch.com/doc](http://www.cdscratch.com/doc/)/.

# **Setup**

Dieser Abschnitt enthält Informationen zu den Systemanforderungen und zur Installation von CD Scratch.

## **Mindest-Systemanforderungen**

CD Scratch wurde effizient programmiert. Die CD Scratch Installation benötigt nur wenig Speicherplatz (ca. 1,35 MB) und läuft problemlos, wenn die folgenden Mindest-Systemanforderungen erfüllt werden:

- **Betriebssystem:** Microsoft Windows 2000, XP oder Vista.
- **CPU:** Pentium II 233 MHz oder höher (Pentium III 500 MHz oder höher empfohlen).
- **RAM:** 64 MB oder mehr.
- **Soundkarte:** Soundkarte mit DirectSound oder WDM-Treibern.
- **Grafikkarte:** Grafikkarte mit mindestens 16-bit "hi-color" Modus und einer Bildschirmauflösung von 800 x 600 oder höher.
- **CD-ROM:** Um die CD Digital Audio Direkt-Funktionen nutzen zu können, benötigen Sie ein CD-ROM Laufwerk, das CD-DA Streams präzise lesen kann (die meisten neueren Produkte der letzten Jahre sind hierfür geeignet). Wir empfehlen Ihnen ein CD-ROM-Laufwerk mit CAV-Technologie (Constant Angular Velocity). Klicken Sie hier, um weitere Informationen zu den Anforderungen des Ots Labs CD-DA-Untersystems zu erhalten.

## **CD Scratch installieren**

- Klicken Sie doppelt auf die Installationsdatei **OtsCDScratch1200Setup.exe**.
- Im **OtsSetup CD Scratch** Dialogfenster klicken Sie auf **Next --->.**
- Lesen Sie das OTS CORPORATION SOFTWARE LICENSE AGREEMENT (Lizenzvereinbarung). Wenn Sie mit den Lizenzbedingungen einverstanden sind, klicken Sie auf **I Accept --->**.
- Klicken Sie auf **Begin Installing Files --->**.
- Sobald die Meldung **Installation Successful** eingeblendet wird, klicken Sie auf **Next --->**.
- Unter Umständen müssen Sie Ihren Computer neu starten. Vergewissern Sie sich, dass die Option **Restart** markiert ist und klicken Sie auf **Finish**.
- Bitte lesen Sie die Informationen im Dialogfenster **Important Audio Information** und klicken Sie auf **OK**.
- Im Anschluss wird die Dialogbox **Select "On-Air" output device** eingeblendet. Wählen Sie den Treiber Ihrer Haupt-Soundkarte und klicken Sie auf **OK**. Weitere Informationen zur Anpassung von CD Scratch an Ihre Soundkarte finden Sie im folgenden Abschnitt.

## **CD Scratch als Standard CD-Player festlegen**

- Klicken Sie auf den  $\mathbb{Z}$  Button.
- Klicken Sie auf **Options** und wählen Sie die Option **Run CD Scratch When New CD Inserted**. Hierdurch wird CD Scratch als Standard CD-Player festgelegt. Jedesmal, wenn Sie eine CD einlegen, wird CD Scratch nun automatisch gestartet, um dieselbe abzuspielen.

## **Aktivieren/Deaktivieren der Autoplay-Funktion**

Sobald CD Scratch installiert wurde, können Sie das Programm so einstellen, dass es eine CD automatisch abspielt, sobald diese eingelegt wird. Um diese Funktion zu aktivieren/deaktivieren:

- Klicken Sie auf den  $\mathbb{Z}$  Button.
- Klicken Sie auf **Options** und aktivieren/deaktivieren Sie die Option **Auto Play When New CD Inserted**.

# **CD Scratch-Übersicht**

CD Scratch bietet eine intuitive, einfach zu bedienende Benutzeroberfläche. Alle allgemeinen Funktionen und Eigenschaften können über die Tasten im Hauptfenster oder durch das Programm-Menü genutzt werden.

**Programm-Menü:** Das **CD Scratch Programm-Menü** kann durch Klicken auf den Button auf der linken Seite der Hauptleiste geöffnet werden.

**Programm Buttons:** Die Programm-Buttons im CD Scratch-Fenster ermöglichen einen schnellen Zugriff auf alle normalen Funktionen und Optionen.

**Turntable Layout:** CD Scratch verfügt über zwei virtuelle Turntables. Diese Turntables ermöglichen eine Steuerung und Manipulation Ihrer CD-Tracks. Jeder Turntable hat **drei verschiedene Modi**:

- **Idle state:** Es wurde kein Track auf diesen Turntable geladen.
- **Cue state:** Ein Track wurde auf diesen Turntable geladen und kann wiedergegeben werden. Hinweis: In diesem Modus können die Tracks gescratcht werden.
- **Playing state:** Der Track wird abgespielt.

Sie können beide Turntables mithilfe der weiter unten angegebenen Tastatur-Shortcuts steuern.

## **CD Scratch benutzen**

In diesem Abschnitt finden Sie Informationen zur Verwendung von CD Scratch. Weitere Informationen zu den Funktionen und Optionen von CD Scratch finden Sie in der CD Scratch 1200 Online-Hilfe.

### **Abspielen eines Tracks in CD Scratch**

- Öffnen Sie CD Scratch.
- Legen Sie eine Audio CD in Ihr **CD-Rom-Laufwerk** ein. Wenn diese CD zum ersten Mal in CD Scratch abgespielt wird, müssen die Daten zunächst verarbeitet werden. Dieser Vorgang kann einige Augenblicke dauern. Die gefundenen Informationen werden im CD Scratch Cache-System gespeichert, um die CD später schneller abspielen zu können.

**Hinweis:** In der Grundeinstellung spielt CD Scratch automatisch den ersten Track einer eingelegten CD ab, sofern diese nicht bereits abgespielt wird. Diese Autoplay-Funktion kann, wie oben beschrieben, im Options-Menü aktiviert/deaktiviert werden.

- Falls CD Scratch die CD nicht automatisch abspielt, wählen Sie ein **CD-ROM-Laufwerk** aus dem **Drive** Dropdown-Menü (auf dem Turntable).
- Wählen Sie einen Track aus dem **Track** Dropdown-Menü.
- Klicken Sie auf den Button.
- Sie können den Track jetzt scratchen. Informationen zum Scratchen finden Sie weiter unten.
- Informationen zu den Turntable-Effekten sind in den folgenden Abschnitten enthalten.

**Tipp:** Wenn Sie ein hochwertiges CD-Rom-Laufwerk mit CAV-Technologie (Constant Angular Velocity) besitzen, können Sie zwei Tracks einer CD gleichzeitig abspielen. Weitere Informationen zu den OtsLabs CD-DA-Anforderungen finden Sie in der Ots CD Scratch 1200 Online-Hilfe.

**Hinweis:** Hinweise zum Löschen des Cache-Eintrags einer verarbeiteten CD finden Sie in der Ots CD Scratch 1200 Online-Hilfe.

### **Gleichzeitiges Abspielen von zwei CD's**

Wenn Ihr Computer mit zwei CD-Rom-Laufwerken ausgestattet ist, kann CD Scratch Tracks mischen wie ein professioneller DJ.

- Öffnen Sie CD Scratch.
- Legen Sie Ihre CD's in Ihre **CD-Rom-Laufwerke** ein. CD Scratch verarbeitet die CD's. **Hinweis:** In der Grundeinstellung spielt CD Scratch automatisch den ersten Track einer eingelegten CD ab, sofern diese nicht bereits abgespielt wird. Diese Autoplay-Funktion kann, wie oben beschrieben, im Options-Menü aktiviert/deaktiviert werden
- Auf **Turntable A** wählen Sie das **CD-ROM-Laufwerk** aus dem **Drive** Dropdown-Menü, z.B. **Laufwerk 01**.
- Wählen Sie den **Track**, der auf **Turntable A** abgespielt werden soll, aus dem **Track** Dropdown-Menü.
- Klicken Sie in **Turntable A** auf den Button.
- Auf **Turntable B** wählen Sie das andere **CD-ROM-Laufwerk** aus dem **Drive** Dropdown-Menü, z.B. **Laufwerk 02**.
- Wählen Sie den **Track**, der auf **Turntable B** abgespielt werden soll, aus dem **Track** Dropdown-Menü.
- Um den Track auf **Turntable B** ebenfalls **abzuspielen:**
	- o Warten Sie, bis CD Scratch den Track auf Turntable B automatisch mixt.
	- o Klicken Sie auf , damit CD Scratch **Turntable A** automatisch ausblendet und beginnt den **Track auf Turntable B** abzuspielen.
	- o Oder spielen Sie den Track zur gleichen Zeit wie **Turntable A** und mischen Sie die beiden Tracks mit dem **Mischpult**. Informationen zur Bedienung des Mischpults finden Sie in den folgenden Abschnitten.

**Heißer Tipp:** Lassen Sie CD Scratch alle gewünschten CD's bereits vor einer Party oder einem Auftritt verarbeiten.

### **Turntable-Effekte**

CD Scratch bietet eine ganze Reihe verschiedener Turntable-Effekte, mit denen Sie einem CD-Track den typischen Vinyl-Sound verleihen können. Diese Effekte umfassen Nebengeräusche der Schallplatte, Nebengeräusche des Turntables, Geräusche des gebremsten Turntables und die Möglichkeit Tracks wie bei einer Schallplatte zu scratchen.

Um das **Turntable Effects Menü** zu öffnen, klicken Sie auf den FX Button des Turntables.

**Surface Noise:** Dieser Effekt besteht aus drei Elementen, die man normalerweise von einem Standard-Turntable erwartet: Motorengeräusche, statisches Rauschen und Kratzer.

**Brake Effect on Stop:** Dieser Effekt simuliert das Geräusch, das entsteht, wenn eine Schallplatte gebremst abgespielt wird.

**Platter Flutter:** Dieser Effekt simuliert die Geräusche, die ein Turntable als mechanisches Gerät verursacht. Es gibt **drei Platter Flutter** Optionen:

- **Direct-Drive (Pro):** Simuliert die Nebengeräusche eines typischen hochwertigen Turntables. Die meisten Leute bemerken den Unterschied zwischen einem Track mit diesem Geräusch und einem Track ohne dieses Geräusch nicht. Dennoch existiert dieses Geräusch und gehört einfach zum typischen Vinyl-Sound.
- **Belt-Drive:** Simuliert die typischen Nebengeräusche eines Turntables mit Riemenantrieb.
- **Belt-Drive (Schlechte Qualität!):** Simuliert die typischen Nebengeräusche eines qualitativ minderwertigen, billigen Turntables mit Riemenantrieb.

**Progress Bar Scratching:** Dieser Effekt simuliert das Geräusch, das entsteht, wenn die Nadel über die Schallplatte gezogen wird. Um diesen Effekt zu hören, klickenSie auf den **Progress-Balken** vor oder hinter der derzeit wiedergegebenen Position (oder halten Sie die Maustaste gedrückt und ziehen Sie den Balken).

**Stuck-Needle Effect:** Dieser Effekt simuliert das Geräusch, das entsteht, wenn die Nadel an einem Kratzer auf der Schallplatte hängenbleibt und die gleiche Stelle des Tracks pausenlos wiederholt.

Die folgenden **Turntable-Effekte** sind voreingestellt:

**Brake Effect on Stop:** Aktiviert. **Surface Noise:** Deaktiviert. **Platter Flutter:** Direct-Drive (Pro) aktiviert. **Progress Bar Scratching:** Aktiviert.

## **Scratch-Effekte**

CD Scratch bietet Ihnen die völlig neuartige Möglichkeit CD's zu scratchen, wie es sonst nur mit Schallplatten möglich ist. Dank des "Low-Latency"-Mechanismus ist CD Scratch in der Lage, in Echtzeit auf jede Scratch-Bewegung zu reagieren.

Die Scratch-Funktion steht Ihnen in zwei Turntable-Modi zur Verfügung:

- **Cue state:** In diesem Modus können geladene CD's gescratcht werden.
- **Playing state:** In diesem Modus können CD's während des Abspielens gescratcht werden.

## *Scratchen eines CD-Tracks*

- Wählen Sie einen **Track**, den Sie auf einem Turntable scratchen möchten.
- Ziehen Sie den Mauszeiger über die **virtuelle Schallplatte**.
- Klicken Sie auf die **virtuelle Schallplatte** und bewegen Sie die Maus vorwärts und rückwärts (kreisende Bewegungen), mit beliebiger Geschwindigkeit, um den Sound zu erzeugen, den Sie mit den gleichen Bewegungen bei einer echten Schallplatte erzielen würden.
- Benutzen Sie die linke Maustaste für normales Scratchen.
- Verwenden Sie die **rechte Maustaste** für **Catch-up Scratching**. Weitere Informationen hierzu finden Sie im folgenden Abschnitt.

**Tipp:** Wenn Sie in die Nähe der Plattenmitte klicken, erhöht sich das Drehmoment.

## *Catch-up Scratching*

Verwenden Sie die rechte Maustaste, um zu scratchen, ohne die Länge des Tracks zu verändern. Durch die Catch-up Funktionalität können Sie scratchen, ohne aus dem Takt zu geraten, d.h., sobald die Scratch-Bewegung beendet ist, wird der Track an der Stelle fortgesetzt, an der Sie sich befunden hätten, wenn Sie nicht gescratcht hätten.

- Wählen Sie einen **Track**, den Sie auf einem Turntable scratchen möchten.
- Ziehen Sie den Mauszeiger auf die **virtuelle Schallplatte**.
- Klicken Sie mit der rechten Maustaste auf die **virtuelle Schallplatte**, scratchen Sie vorwärts und rückwärts. Wenn Sie die Maustaste loslassen, wird der Track an der Stelle fortgesetzt, an der Sie mit dem Scratchen begonnen haben.

## *Scratches dämpfen*

Wenn Sie eine Schallplatte scratchen, können Sie den Sound durch Drücken der Strg- oder Shift-Taste in jede Richtung dämpfen.

- **Strg** dämpft **Back Spins**.
- **Shift** dämpft **Forward Spins**.

Wenn Sie die Schallplatte loslassen, wird die Dämpfung beendet, auch wenn Sie die Strg-Taste weiterhin gedrückt halten. Bei gedrückter Shift-Taste wird die Platte jedoch weiter gedämpft, bis Sie die Taste loslassen (wenn Sie einen Track rückwärts abspielen, gilt die umgekehrte Reihenfolge).

## **Scratch-Samples**

CD Scratch verfügt über 5 voreingestellte Scratch-Samples für jeden Turntable. Scratch-Samples sind aufgezeichnete Scratch-Bewegungen, die einem Track zugewiesen werden können.

Die ersten beiden Scratch-Samples sind allgemein und nicht tempoabhängig. Die restlichen drei Samples eignen sich am besten für Musik mit einem Tempo von 120 Beats pro Minute. Die fünf voreingestellten Scratch-Samples klingen am besten, wenn Sie auf den vierten Beat der Track-Leiste angewendet werden.

#### **Scratch Sample Tasten**

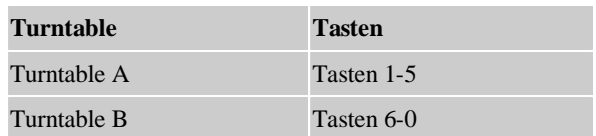

#### *How to apply a scratch sample to a track*

- Laden Sie einen **Track** auf **Turntable A**.
- Drücken Sie eine **Taste** zwischen **1 und 5**, um dem Scratch-Sample auf **Turntable A** zu hören.

Um einen Scratch-Sample auf **Turntable B** anzuwenden, drücken Sie eine Taste zwischen **6 und 0**.

## **Ots Labs Dynamics-Prozessor**

Mithilfe des Dynamics-Prozessors können Sie die Lautstärke Ihres Audio-Tracks steuern. Bei richtiger Einstellung wird eine übersichtliche Anzeige eingeblendet, die leichte Veränderungen der Lautstärke vornimmt und Ihnen die erforderliche Kontrolle bietet. Radio- und Fernsehsender sowie Club-DJ's etc. verwenden Dynamik-Prozessoren.

Mit CD Scratch erhalten Sie einen vollständigen, hochwertigen Dynamics-Prozessor mit AGC, Kompressor und Limiter. Alle Eigenschaften jedes Bereichs des Prozessors sind voll steuerbar. Hiermit können Sie den typischen Radiosound oder eine konsistente Audioleistung erzielen, die vom Original kaum zu unterscheiden ist. Die Einstellungen lassen sich schnell, einfach und professionell ganz nach Belieben vornehmen.

Um das **Dynamics Processor**-Dialogfenster zu öffnen, klicken Sie auf den <sup>Dyn</sup> Button, oder klicken Sie mit der rechten Maustaste auf die **Dynamics Processor**-Anzeige.

## **Der Ots Labs Graphic Equalizer**

Der Ots Labs Graphic Equalizer ist ein einzigartiger, verzögerungsfreier Grafik-Equalizer mit einem Frequenzbereich von einer Oktave, der für allgemeine tonale Korrekturen verwendet wird und dazu dient, die gewünschte Soundqualität zu erreichen. Der Equalizer kann außerdem verwendet werden, um den Effekt von Resonanzspitzen und Ausfällen der Lautsprecher und der akustischen Umgebung sowie akustische Rückkopplungen zu reduzieren.

Um das Graphics Equalizer-Dialogfenster zu öffnen, klicken Sie auf den EQ Button.

## **Mischen**

CD Scratch verwendet das einzigartige Ots ACI Mischpult-System (Auto DJ). Dieses Untersystem mischt Ihre CD-Tracks automatisch, intelligent und fehlerfrei.

Um die CD im "normalen" Modus mit allen Unterbrechungen und ohne Lautstärkeanpassung zu hören, müssen Sie die Ots ACI Mischfunktion deaktivieren. Informationen hierzu finden Sie in den folgenden Abschnitten.

Wenn Sie die CD vollkommen manuell mit dem in Echtzeit reagierenden CD Scratch Software Mixer mischen möchten, lesen Sie die folgenden Abschnitte.

#### **Mischen mit dem Ots Labs Auto DJ**

Der Auto DJ verfügt über besonders genaue automatische Mischpunkt-Technologie und bietet dank seiner intelligenten Funktionen genau den Sound, den Sie von einem professionellen DJ erwarten.

Die Auto DJ-Funktion analysiert den Anfang und das Ende eines Liedes und erarbeitet einen passenden Mix. Hierbei werden die Lieder nicht, wie bei vielen anderen Programmen, einfach übereinander gelegt, sondern in einer perfekten Mischung präsentiert.

Informationen zu den Auto DJ-Buttons sind in der CD Scratch Buttons-Tabelle enthalten.

## *Deaktivieren der automatischen Mix-Funktion*

Um die CD im "normalen" Modus mit allen Unterbrechungen und ohne Lautstärkeanpassung zu hören, müssen Sie die Ots ACI Mischfunktion deaktivieren.

- Klicken Sie auf den Button.
- Wählen Sie **Options** und löschen Sie das Häkchen vor der Option **Use Ots ACI Mixing (Recommended)**.
- Wenn die Auto DJ-Funktion deaktiviert wurde, spielt CD Scratch die CD so ab, wie sie aufgenommen wurde.

## **CD Scratch Mixer**

CD Scratch verfügt über ein integriertes Software-Mischpult. Dieses Software-Mischpult kann genauso wie ein echtes Mischpult verwendet werden.

CD Scratch Mischpult:

- **Cross-fader Schieberegler:** Dieser Regler wird benutzt, um zwischen den Turntables zu wechseln.
- **Turntable A Lautstärkeregler (linker vertikaler Schieberegler):** Der Schieberegler dient zur Regulierung der Lautstärke des Turntables A.
- **Turntable B Lautstärkeregler (rechter vertikaler Schieberegler):**Der Schieberegler dient zur Regulierung der Lautstärke des Turntables B.

**Hinweis:** Normalerweise ist es nicht nötig, die Lautstärkeregler der Turntables A und B zu benutzen, da der Ots Labs Dynamics Prozessor die Lautstärke zuverlässig reguliert.

Das Mischpult verfügt über automatische Cross-Fader Sweeps, die mithilfe der Ziffertasten ausgelöst werden können. Die entsprechenden Tastatur-Shortcuts sind weiter unten beschrieben.

## **Pitch/Tempo Bending-Funktion**

Diese Funktion ermöglicht Ihnen die Anwendung von Pitch- oder Tempokurven während der Wiedergabe eines Tracks und eignet sich daher hervorragend zur Synchronisierung verschiedener Tracks bei manuellem Beat-Mixing.

Um entweder die **Pitch** oder **Tempo Bending** Option zu nutzen, wählen Sie *Main Menu -> Options -> Pitch/Tempo Bending* und wählen Sie die **Pitch-** oder die **Tempo-**Option.

Weitere Angaben zu den **Pitch- und Tempo-Bending** Tasten finden Sie in der **Tastatur Shortcut-Tabelle** weiter unten.

## **Konfiguration Ihrer Soundkarte**

CD Scratch erkennt die verfügbaren Soundkarten automatisch und zeigt eine Liste Ihrer Soundkartentreiber an. Wenn Sie die Soundkarte Ihres Systems manuell konfigurieren müssen, lesen Sie bittte weiter:

Unter **Windows 2000/XP/Vista** sollten Sie sich für die **WDM**-Treiber entscheiden, sofern diese keine Soundkartenprobleme versursachen. In einem solchen Fall wählen Sie die **Compat**-Treiber.

## **Konfiguration Ihrer Soundkarte**

- Klicken Sie auf den Button im **CD Scratch-**Dialogfenster. Hierdurch wird das **Output Configuration-**Dialogfenster eingeblendet.
- Klicken Sie auf den **Set**-Button des **"ON-AIR" Ausgabegerätes**.
- In dem Dialogfenster **Select "ON AIR" Output Device** erscheint eine Liste Ihrer Soundkartentreiber.
- Wählen Sie die **Treiber,** die zu Ihrem Betriebssystem passen.
- Klicken Sie auf **OK**.
- Schließen Sie das **Output Configuration-**Dialogfenster.
- Spielen Sie eine CD ab, um die Einstellungen zu testen.

**Tipp:** Falls bei der Verwendung der WDM-Treiber unbeabsichtigte Nebengeräusche auftreten, müssen Sie möglicherweise Ihr Audio-Ausgabegerät neu kalibrieren. Informationen hierzu finden Sie im folgenden Abschnitt.

**Hinweis:** Bei allen anderen im Zusammenhang mit der Audio-Ausgabe auftretenden Problemen beachten Sie bitte den Abschnitt Audio Häufig gestellte Fragen zur Audio-Ausgabe weiter unten.

## **Kalibrierung des Ausgabegerätes der Soundkarte**

Falls bei der Verwendung von CD Scratch unbeabsichtigte Nebengeräusche auftreten, müssen Sie möglicherweise die Soundkarte neu kalibrieren.

**Hinweis:** Die Einstellungen der Kalibrierung des Audio-Ausgabegerätes gelten nur für echte WDM-Treiber.

- Klicken Sie auf den Button im **CD Scratch-Fenster**. Hierdurch wird das **Output Configuration-**Dialogfenster geöffnet.
- Klicken Sie auf den **Cal**-Button für des **"ON AIR"-Ausgabegerätes**.
- Im Bereich **Optimize Buffering** müssen Sie den Schieberegler der Option **Optimize buffering**  gemäß den Anforderungen Ihres Systems einstellen.
- Ziel ist es, Verzögerungen zu reduzieren, ohne dass hierdurch störende Nebengeräusche entstehen. Ziehen Sie den Schieberegler hinter den Bereich, der die Störungen verursacht. Da diese Funktion in ihrer internen Wirkungsweise zirkulierend ist, sollte die optimale Position direkt links neben dem Schieberegler liegen (wenn der störende Bereich weit auf der rechten Seite liegt).
- Achten Sie darauf, die Einstellungen bei hoher Systembelastung zu testen, da es passieren kann, dass einige Einstellungen zunächst richtig erscheinen bis das System belastet wird. Achten Sie darauf, einen Abstand von etwa 20 Prozentpunkten zwischen dem Ende des störenden Bereichs und der Position des Schiebereglers einzustellen, da dies als optimale Position gilt.
- Falls Ihre Soundkarte in der Liste der Ausgabegeräte als Legacy-Gerät erscheint, sollten Sie lieber einen Legacy-Treiber als einen WDM-Treiber verwenden.

## **Fehlerbehebung**

Für Hilfe bei der Fehlerbehebung beachten Sie bitte die Themenliste.

## **Häufig gestellte Fragen zur Audio-Ausgabe**

**Frage:** CD Scratch zeigt Meldung "Error initialising audio sub-system!" an. Was bedeutet das?

**Antwort:** Sie müssen DirectX 5.0 oder höher auf Ihrem System installiert haben, um Direct Sound (VXD) oder WDM-Treiber für Ihre Soundkarte nutzen zu können. Wenn Ihr Computer diese Anforderungen nicht erfüllt, sollten Sie die aktuellsten Treiber für Ihre Soundkarte herunterladen oder die neueste DirectX Version unter [http://www.microsoft.co](http://www.microsoft.com)m herunterladen. Wenn Sie nicht sicher sind, ob Ihr Computer die Anforderungen erfüllt, wenden Sie sich an Ihren Computer-Fachhändler.

**Frage:** Die Audio-Ausgabe produziert unangenehme Nebengeräusche. Was kann ich tun?

**Antwort:** Wenn Sie WDM-Treiber (keine Unterstützung des Legacy-Modus) verwenden, sollten Sie zunächst Ihre Soundkarte kalibrieren. Lesen Sie hierzu den Abschnitt über die Kalibrierung des Audio-Ausgabegerätes.

**Frage:** Egal wo ich den Kalibrierungs-Schieberegler platziere, ich bekomme nicht den gewünschten Sound. Was kann ich noch tun?

**Antwort:** Wenn Sie die Möglichkeit haben, zwischen Legacy-, WDM- oder Compat-Treibern zu wählen, sollten Sie versuchen, einen anderen Treiber zu verwenden. Beachten Sie hierzu auch den obigen Abschnitt zur Konfiguration der Audio-Ausgabegeräte.

**Frage:** Ich habe versucht, die WDM-Treiber zu kalibrieren und andere Treiber zu verwenden, ohne dass sich die Audio-Ausgabe hierdurch verbessert hat. Was nun?

**Antwort:** Aufgrund der schlechten Qualität funktionieren einige Hardware-Geräte nicht einwandfrei mit CD Scratch. In einigen Fällen wird das Problem aber auch einfach durch die installierten Treiber verursacht und kann durch Download der aktuellsten Treiber für Ihre Soundkarte behoben werden. Öffnen Sie hierzu die Website Ihres Soundkarten-Herstellers, laden Sie die entsprechenden Treiber herunter und installieren Sie dieselben. Möglicherweise müssen Sie verschiedene Treiber ausprobieren, um die beste Konfiguration für Ihr System zu ermitteln. Wenn Ihnen diese Prozedur Probleme bereitet, wenden Sie sich an Ihren Computer-Fachhändler.

**Hinweis:** Einige On-Board-Soundkarten sind qualitativ minderwertig und verfügen über unzureichende Treiber. Hier führt möglicherweise auch die Installation der aktuellsten Treiber zu keinem Erfolg. In diesem Fall sollten Sie erwägen, eine PCI- oder USB-Soundkarte zu installieren. Lassen Sie sich hierzu von Ihrem Computer-Fachhändler beraten, um CD Scratch vor der Anschaffung einer neuen Soundkarte testen zu können.

**Frage:** Unter CD Scratch treten bei Abspielen der CD Sprünge auf. Wie kann ich das verhindern?

**Antwort:** Hierfür gibt es zahlreiche potentielle Gründe. Hier eine Auswahl:

- Ein Virenscanner ist im Hintergrund aktiv. Versuchen Sie, das Programm zu schließen.
- Fehlerhafte Drucker- oder Scannertreiber. Aktualisieren Sie die Treiber oder ändern Sie die Einstellungen.
- Ausführung einer speicherintensiven Anwendung gleichzeitig mit CD Scratch. Schließen Sie diese Anwendungen, wenn Sie CD Scratch benutzen.
- Möglicherweise ist Ihr System von einem Virus befallen. Verwenden Sie einen Virenscanner, um Ihr System zu überprüfen.
- Windows 2000: Die Aktivierung der "Menü-Effekte" kann die sprunghafte Wiedergabe verursachen. Deaktivieren Sie diese Option in den Anzeige-Eigenschaften in der Systemsteuerung.

**Frage:** Wenn ich ein Fenster öffne oder schließe, ruckelt die CD (Windows 2000). Wie kann ich das abstellen?

**Antwort:** Unter Windows 2000 müssen Sie die Option "Übergangs-Effekte" für Menüs und die Tool-Hilfe deaktivieren. Diese Funktion führt zu den Störungen, wenn ein Fenster geöffnet oder geschlossen wird.

- Deaktivierung der Option "Übergangs-Effekte" für Menüs und Tool-Hilfe (nur Windows 2000):
- Klicken Sie mit der rechten Maustaste auf den **Desktop**.
- Klicken Sie auf **Eigenschaften**.
- Klicken Sie auf das Register **Effekte**.
- Deaktivieren Sie die Option Übergangseffekte für Menüs und Tool-Hilfe.

#### **Häufig gestellte Fragen zum CD-DA-Untersystem**

**Frage:** Meine CD ruckelt beim Abspielen. Woran liegt das?

**Antwort:** Einer der Hauptgründe für Sprünge beim Abspielen eines CD-Tracks sind Fremdstoffe (Staub oder Schmutz) auf der Oberfläche der CD. In vielen Fällen kann das Problem durch Reinigen der CD-Oberfläche behoben werden. Lassen Sie sich bezüglich der besten Reinigungsnethode beraten.

Auch Kratzer auf beiden Seiten der CD können zu Sprüngen während des Abspielens führen. Hierbei handelt es sich in den meisten Fällen um ein Problem, das nicht mehr zu beheben ist. Wir empfehlen Ihnen, sich in diesem Fall an den Hersteller der CD zu wenden.

**Frage:** Wenn ich zwei Tracks von einer CD gleichzeitig abspiele, treten Unterbrechungen oder Störsignale auf. Woher kommt das?

**Antwort:** Wenn Störsignale an Ihrem Audio-Ausgabegerät auftreten, während Sie versuchen, zwei weit voneinander entfernt liegende Tracks gleichzeitig abzuspielen - beispielsweise Track 1 und Track 18 -, liegt das höchst wahrscheinlich daran, dass Ihr CD-ROM-Laufwerk die CAV-Technologie (Constant Angular Velocity) nicht unterstützt. Weitere Informationen zum Ots Labs CD-DA-Untersystem finden Sie in der CD Scratch 1200 Online-Hilfe unter [http://cdscratch.com/doc](http://cdscratch.com/doc/)/.

Um festzustellen, ob Ihr CD-ROM-Laufwerk die CAV-Technologie verwendet, lesen Sie bitte die technische Dokumentation des Laufwerks oder wenden Sie sich an Ihren Computer-Fachhändler. Wenn Ihr CD-ROM-Laufwerk die CAV-Technologie nicht unterstützt, achten Sie darauf, keine weit auseinander liegenden Tracks gleichzeitig abzuspielen. Es sollte jedoch weiterhin möglich sein, beispielweise Track 1 und Track 3 gleichzeitig wiederzugeben.

**Frage:** CD Scratch stürzt ab, wenn ich versuche, eine CD abzuspielen. Was kann ich tun?

**Antwort:** Der Programmabsturz wird möglicherweise durch ein minderwertiges Laufwerk oder durch die Treiber verursacht. Wir haben festgestellt, dass einige CD-ROM-Laufwerke und CD-Brenner nicht dem MMC-Industriestandard entsprechen und aus diesem Grund den Absturz des Programms auslösen. Wir empfehlen Ihnen, die aktuellsten Treiber für Ihr CD-ROM-Laufwerk zu installieren. Informationen hierzu erhalten Sie auf der Website des Herstellers Ihres CD-ROM-Laufwerks oder bei Ihrem Computer-Fachhändler.

**Frage:** CD Scratch erkennt mein CD-ROM-Laufwerk nicht unter Windows 95/98. Woher kommt das?

**Antwort:** Viele Geräte wie etwa Scanner und Backup-Kassettenlaufwerke verfügen über einen eigenen ASPI Layer-Treiber, der bei der Installation die ursprünglichen Adaptec-Treiber in Windows 95/98 überschreibt. In vielen Fällen unterstützen die ersatzweisen ASPI-Treiber einige wichtige Funktionen, wie etwa die CD-DA-Fähigkeit nicht. Informationen zur Behebung dieses Problems erhalten Sie von Ihrem Computer-Fachhändler.

## **Hercules DJ Steuerung mit CD Scratch**

Im Folgenden finden Sie eine Tabelle der Hercules DJ Steuerung mit CD Scratch.

**Hinweis:** Die linke und rechte Maustaste auf dem Controller werden als Shift-Tasten verwendet. In den meisten Fällen haben die rechte und linke Taste die gleiche Funktion; für einige Steuerungsoptionen haben die beiden Tasten jedoch eine unterschiedliche Funktion (Maustasten). Wenn in den folgenden Abschnitten der Begriff "Shift" verwendet wird, bedeutet dies, dass Sie beide Tasten benutzen können, wohingegen sich die Begriffe "rechte Shift-Taste" und "linke Shift-Taste" auf eine bestimmte Taste beziehen.

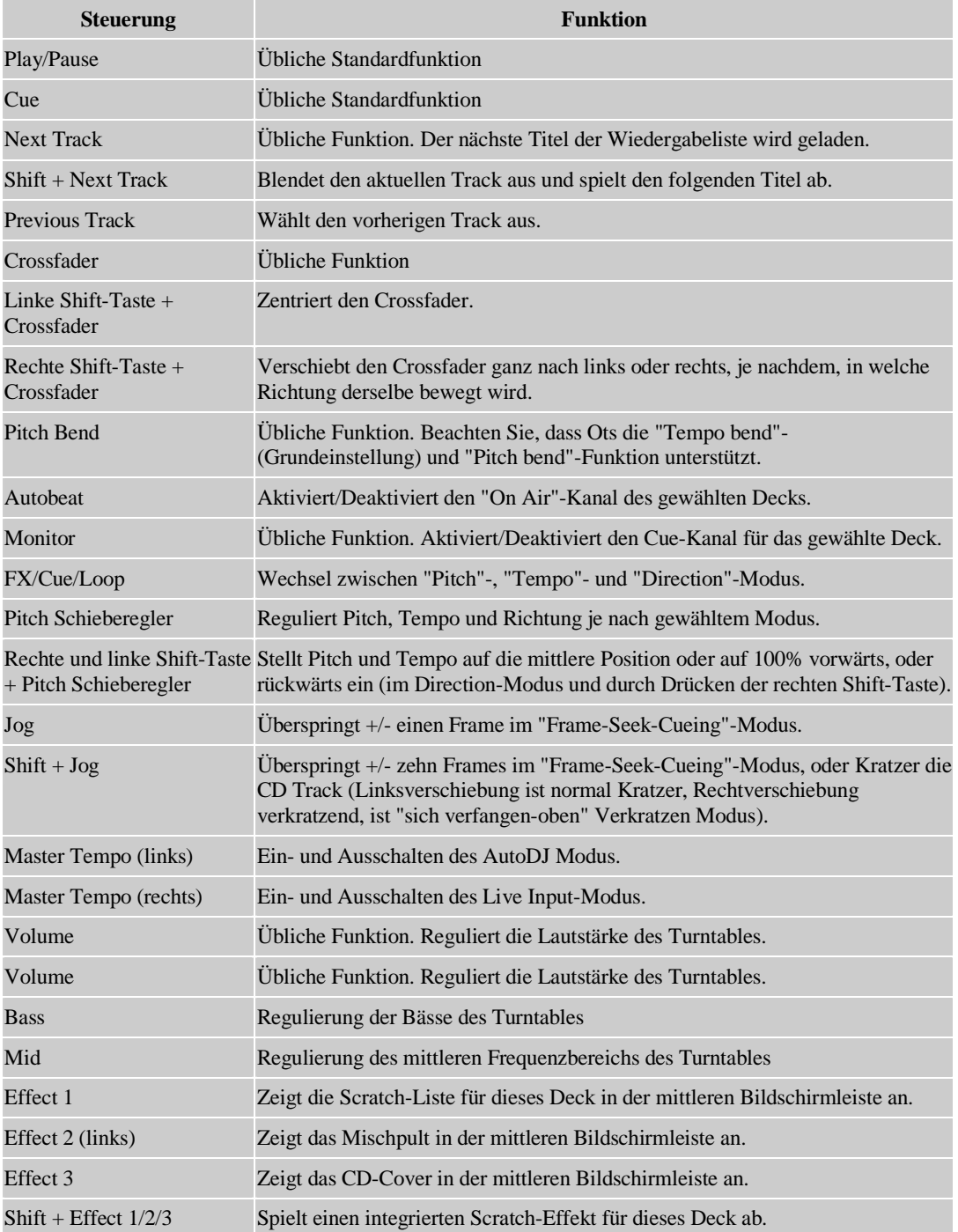

# **Tastatur Shortcuts**

Die folgende Liste bietet eine Übersicht der in CD Scratch verfügbaren Tastatur-Shortcuts.

#### **Menü-Tasten**

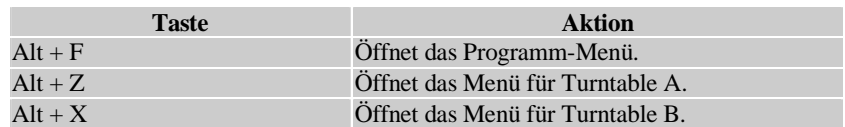

#### **Allgemeine Abspiel-Tasten**

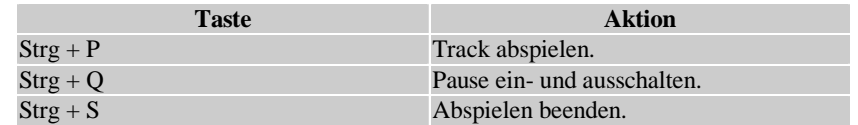

### **Tasten für Turntable A**

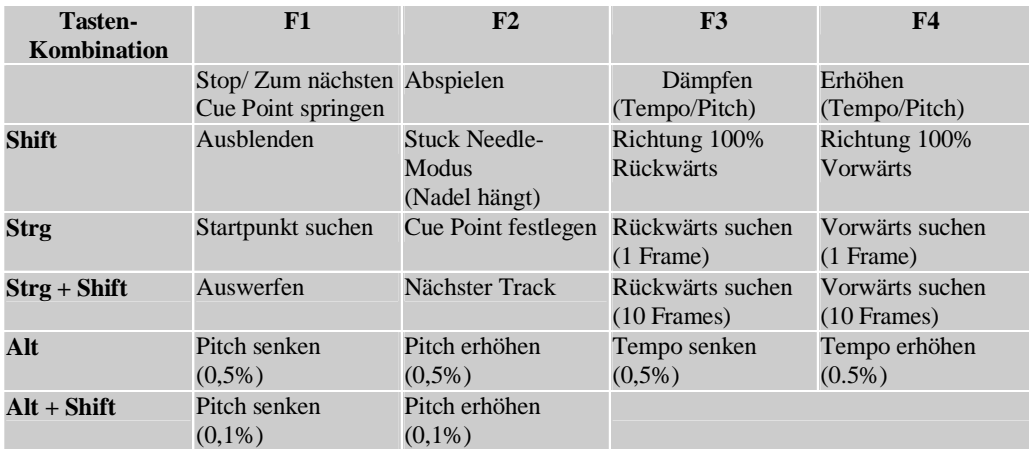

#### **Tasten für Turntable B**

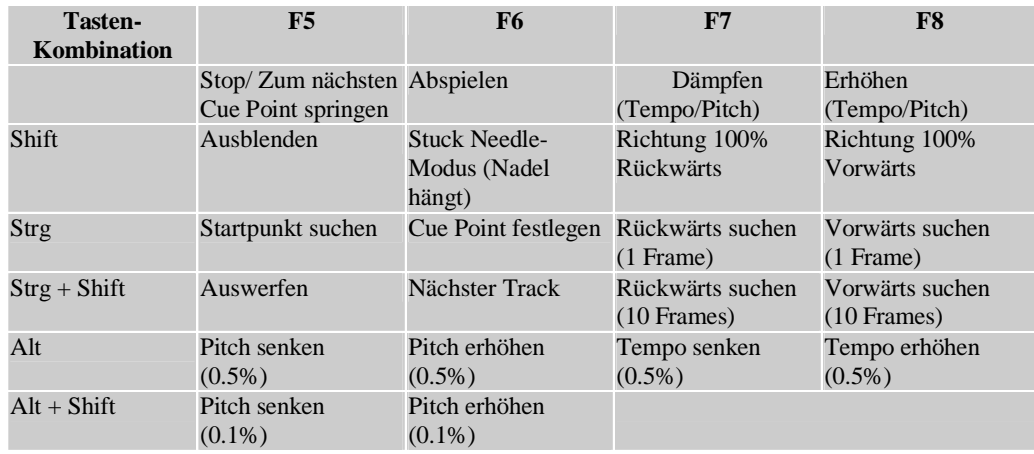

### **Auto DJ Tasten**

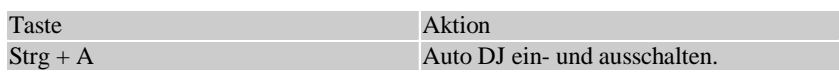

### **Pitch/Tempo Bending Tasten**

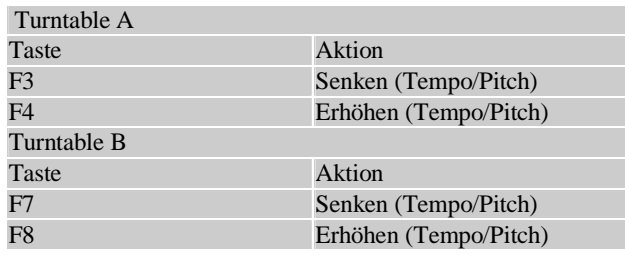

## **Scratch Sample Tasten**

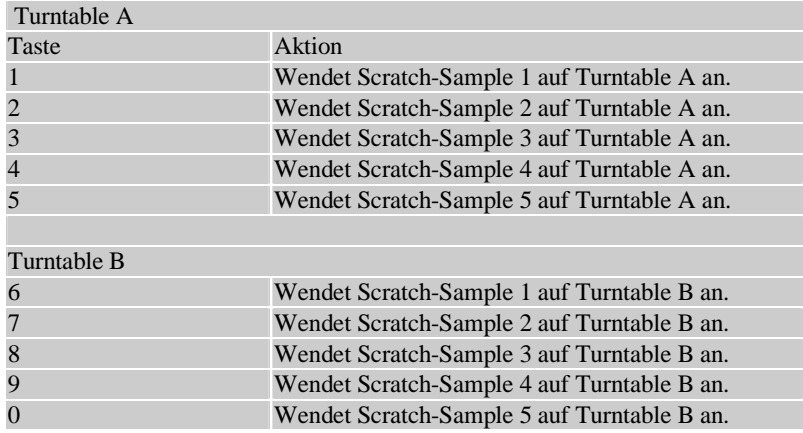

#### **Crossfader-Zifferntasten**

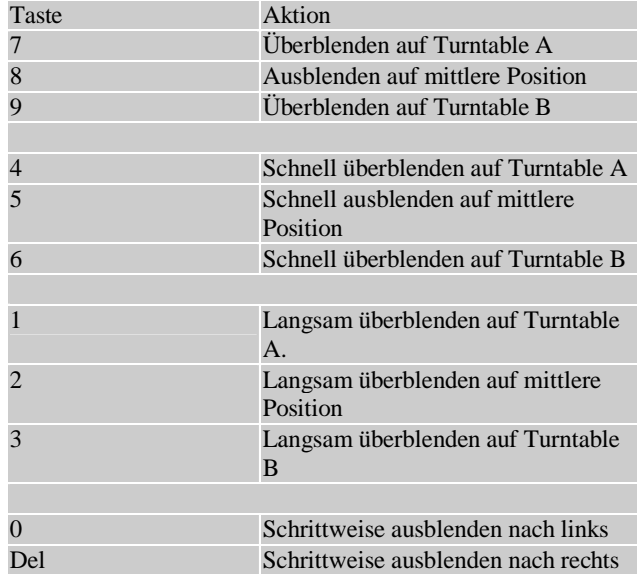

**Hinweis:** Zur Nutzung der Crossfader-Funktion muss die **Num Lock**-Option der Tastatur aktiviert sein.

#### Index  $\Delta$

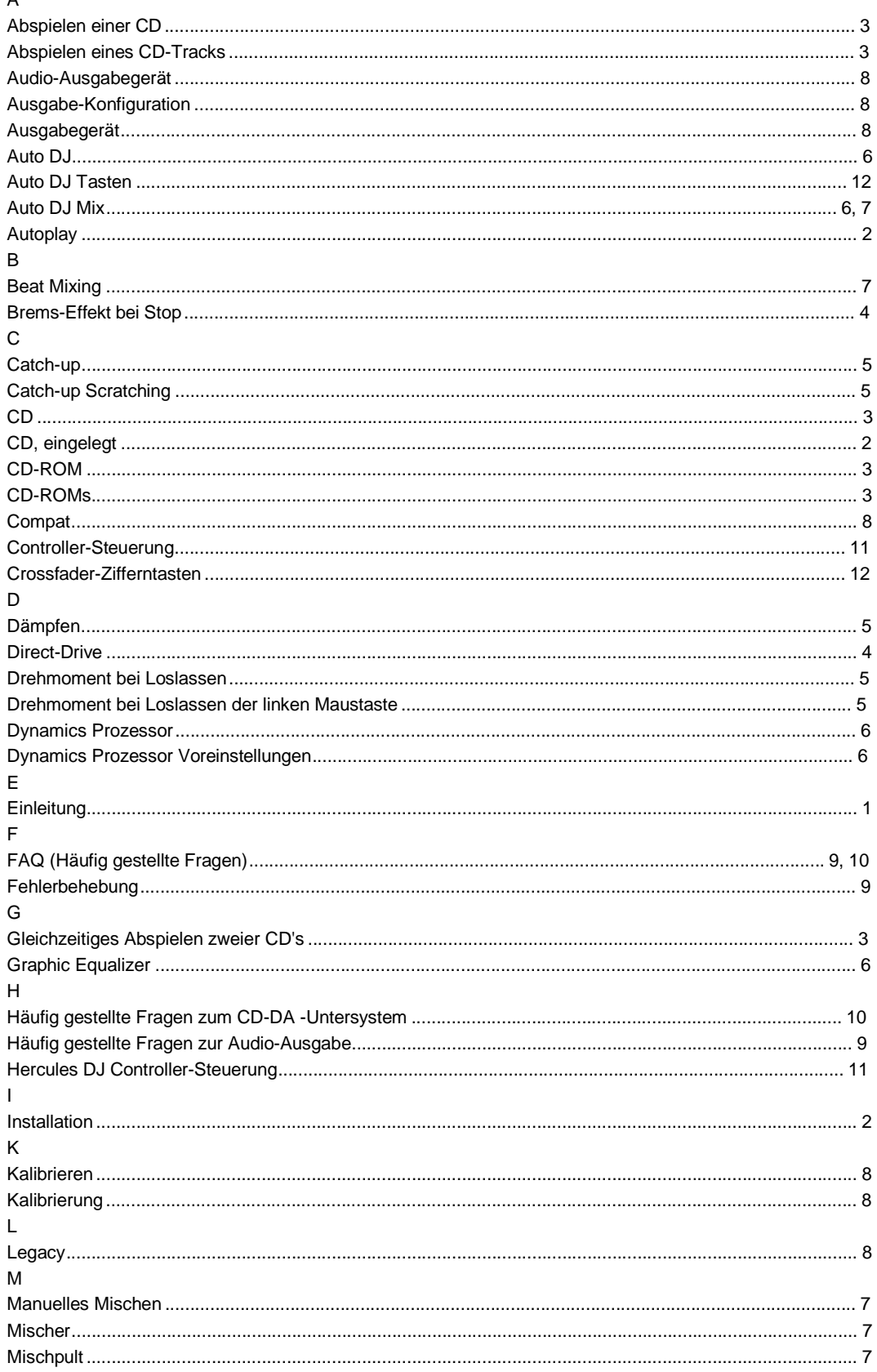

### Ots CD Scratch Quick Start-Handbuch

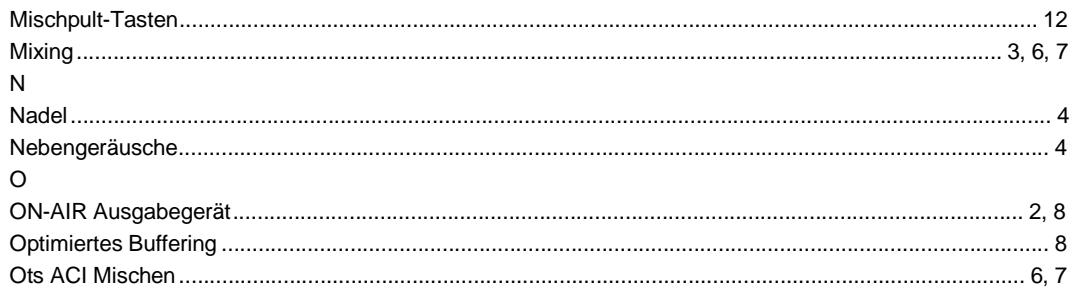

### $\mathsf P$

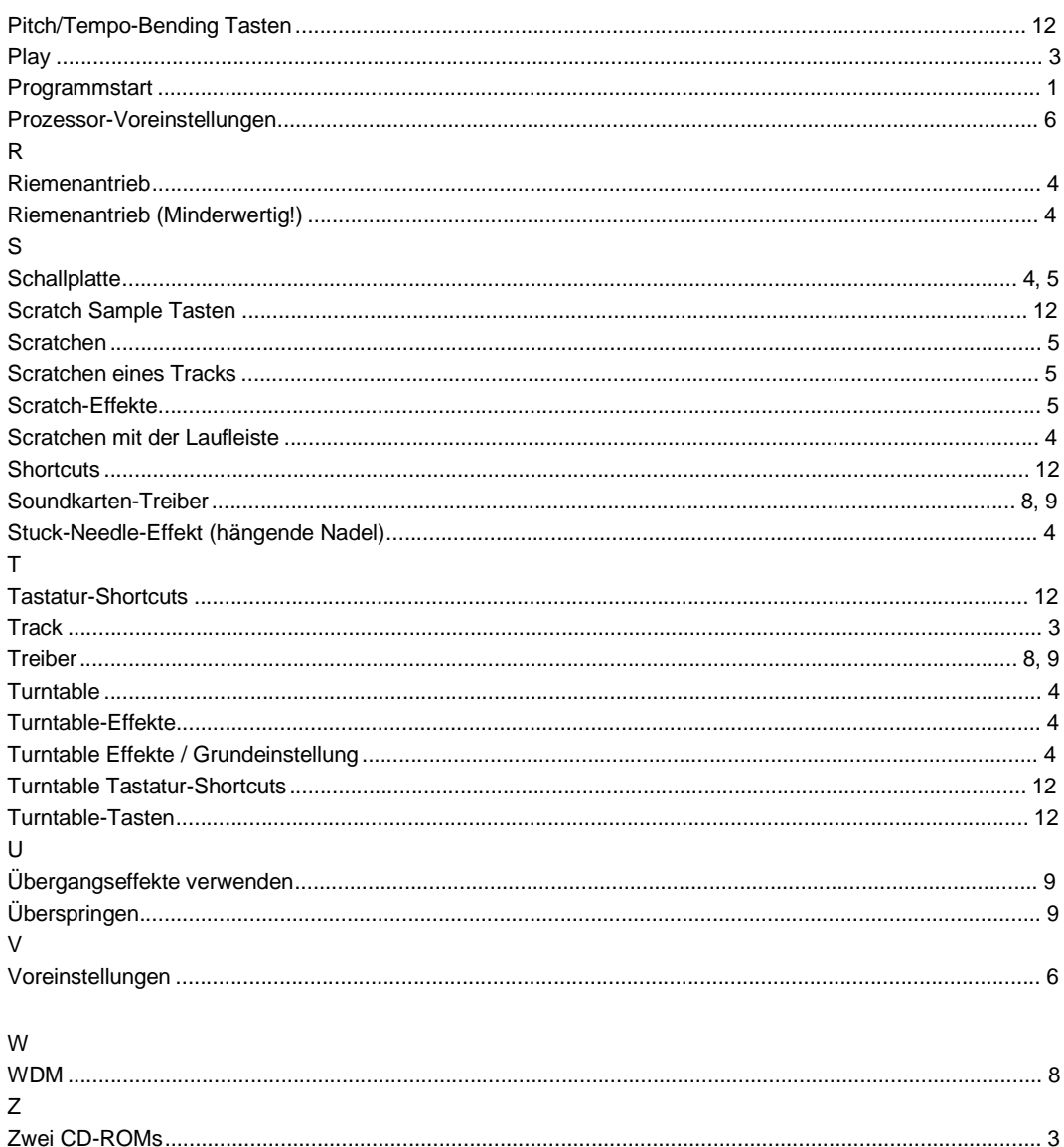